# **ビジネスmoperaインターネットからビジネスアクセスマネージャーへ 変更時の【許可リスト】引継ぎ手順について**

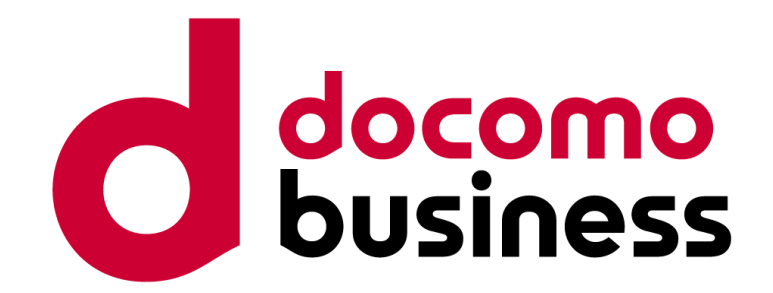

**1.0版**

#### **NTTコミュニケーションズ株式会社**

ビジネスmoperaインターネットとビジネスアクセスマネージャーは、株式会社NTTドコモが提供元であり、NTTコミュニケーションズ株式会社が 代理人として保有する契約締結権限、および包括的な業務受託に基づき販売しています。

© NTT Communications Corporation All Rights Reserved.

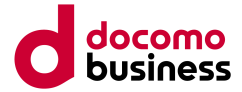

ビジネスmoperaインターネットで管理者サイトをご利用のお客さまにおいて、許可リストにURL登録を行って いる場合、ビジネスアクセスマネージャー移行時に、URLの再登録作業が必要となります。

本資料ではURL再登録の手順をご説明しておりますのでご参照ください。

ビジネスアクセスマネージャーご契約前

**STEP1**から**STEP5**までをビジネスアクセスマネージャーご契約前に実施ください。 ※ビジネスmoperaインターネット許可リスト**抽出**作業

ビジネスmoperaインターネットからビジネスアクセスマネージャーへのご変更 **※グループ内の全回線がビジネスアクセスマネージャーに変更されると、抽出作業が行えなくなる のでご注意ください。**

ビジネスアクセスマネージャーご契約後

**STEP6**から**STEP11**までをビジネスアクセスマネージャーご契約後に実施ください。 ※ビジネスアクセスマネージャー許可リスト**登録**作業

# CSV出力準備(ご契約前)

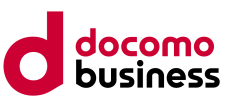

## STEP<sub>1</sub>

#### トップメニューの【グループ設 定】を押下ください。

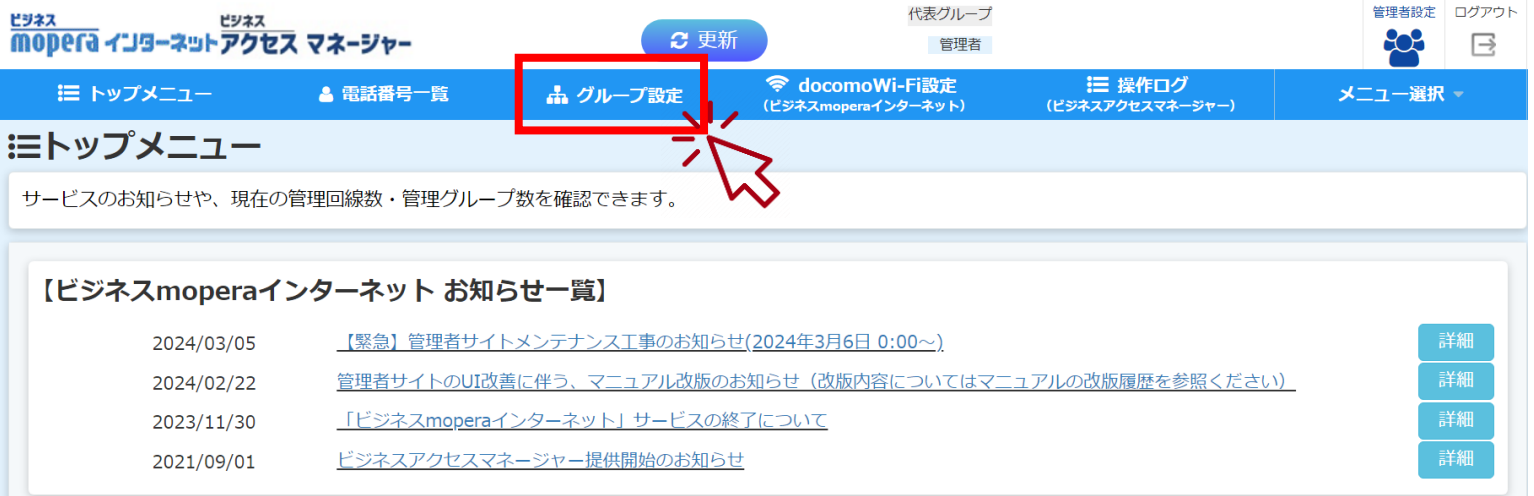

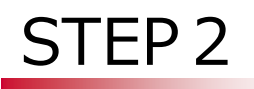

グループ設定画面から CSV出力したいグループの 操作【URL登録】を押下く ださい。

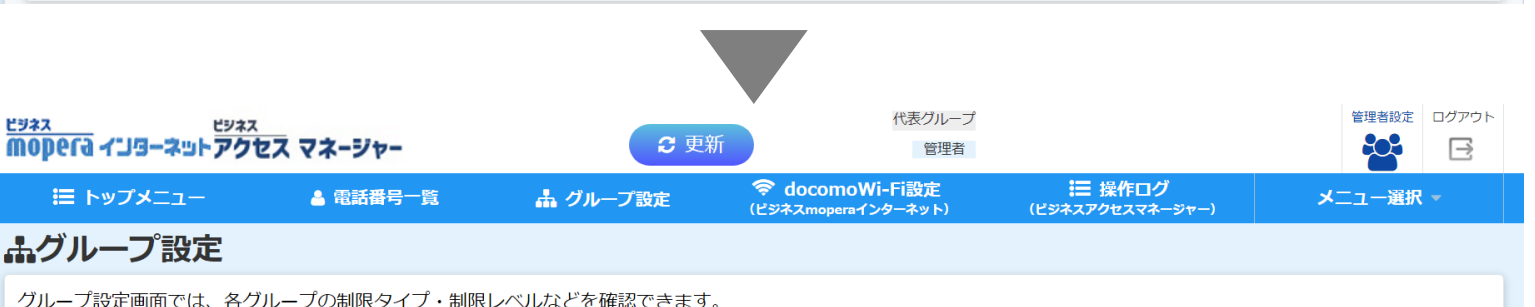

「操作1項目からグループの設定変更や、アクセス許可·禁止させたいURLの登録ができます。

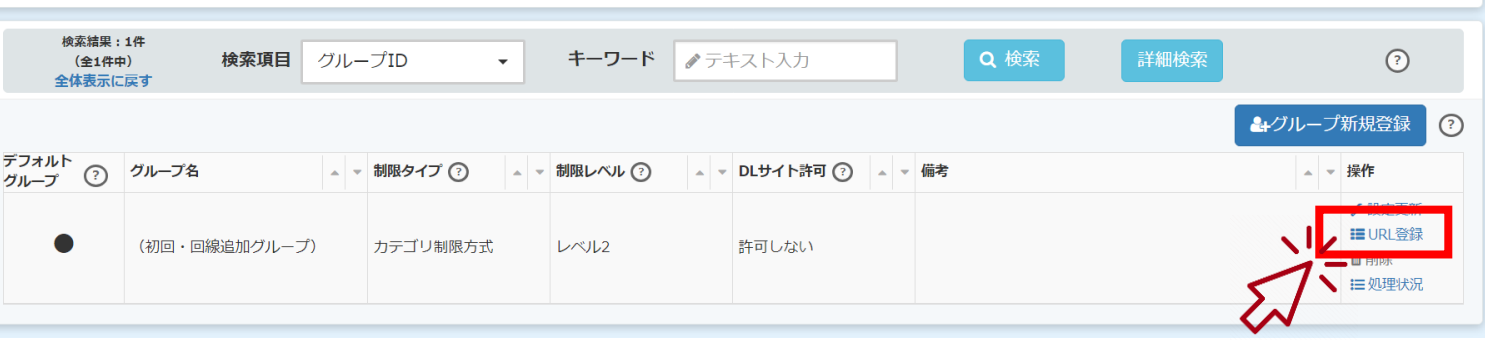

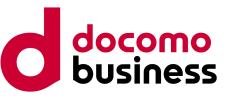

## STEP<sub>3</sub>

ビジネスmoperaインター ネット許可リストが表示され ましたら、【CSV出力】を押 下してください。

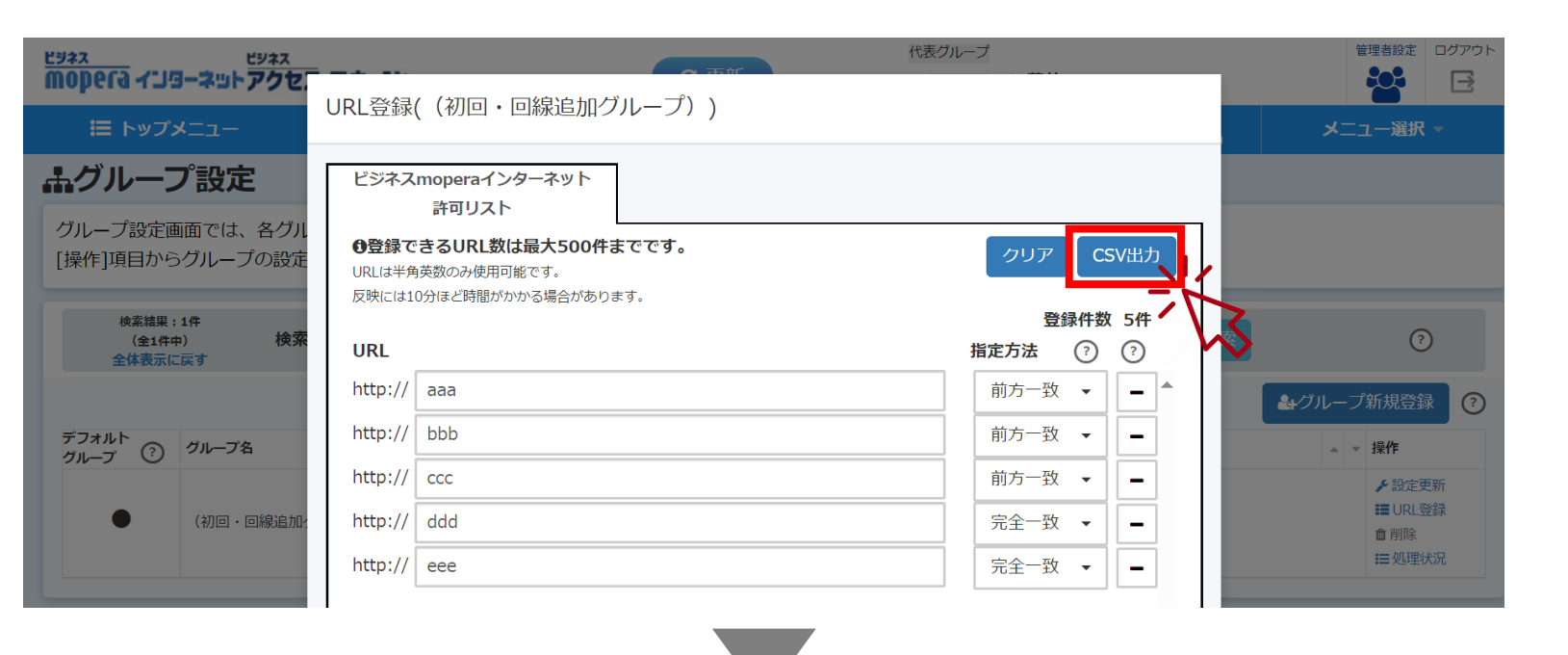

#### STEP4

【ダウンロード】を押下してく ださい。ファイル名は任意で 変更することができます。

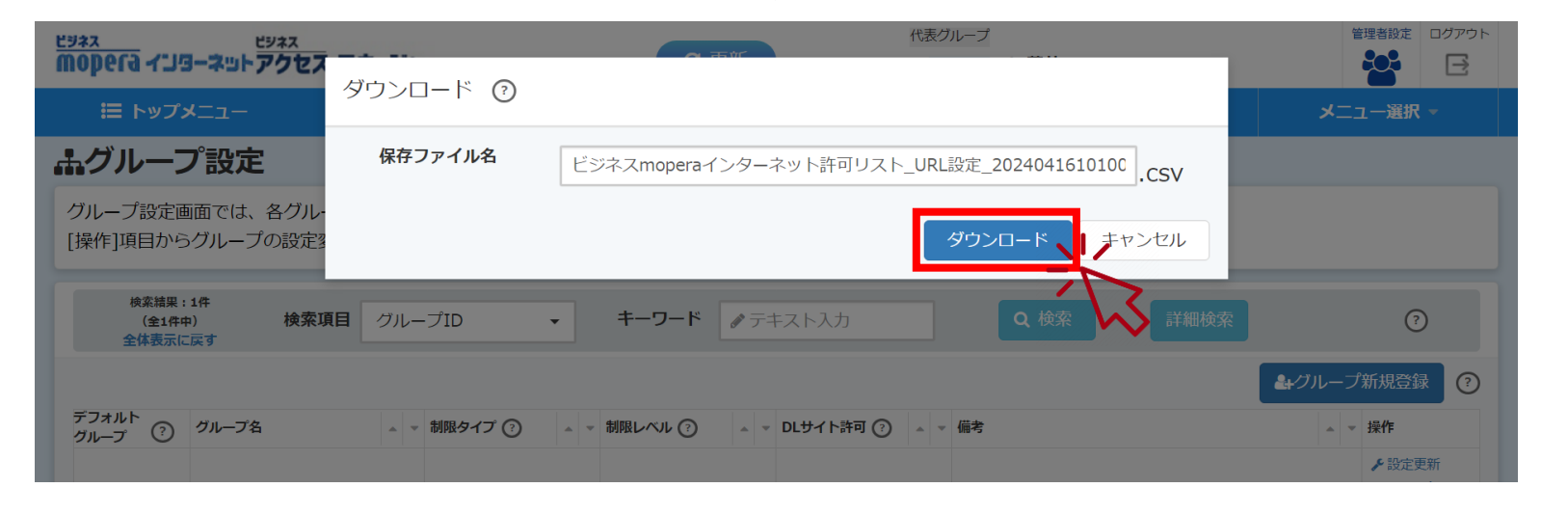

# CSV入力準備(ご契約前)

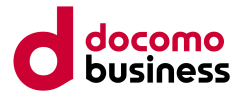

#### STEP<sub>5</sub>

ダウンロードしたCSVファイル を編集し、入力用のCSV ファイルを作成します。 ファイルはダウンロードフォルダ (1) STEP4でダウンロードしたCSVファイルをテキストエディタソフト(メモ帳、 テキストエディット等)で開き、見出し行を削除します。

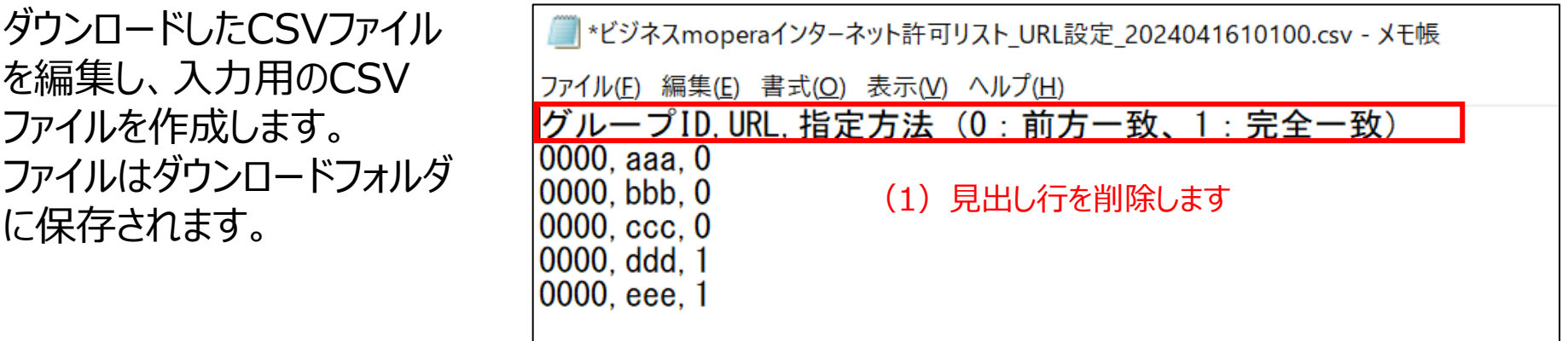

- ※Excelでの編集は、「グループID」の先頭「0」が削除されてインポート時にエラーと なる可能性があるため、推奨しません。
- (2)見出し行が削除されていることを確認し、ファイルを上書き保存します。
- \*ビジネスmoperaインターネット許可リスト URL設定 2024041610100.csv メモ帳
- ファイル(F) 編集(E) 書式(O) 表示(V) ヘルプ(H)
- $0000.$ aaa. $0$
- $0000.$ bbb. $0$
- $0000, ccc, 0$
- 0000. ddd. 1
- 0000, eee, 1

## **STEP5まで対応後、ビジネスアクセスマネージャーのご契約を行ってください。**

CSV入力準備(ご契約後)

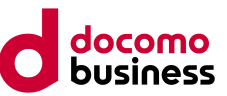

### STEP<sub>6</sub>

#### トップメニュー【メニュー選 択】の【CSV入力】を押下 してください。

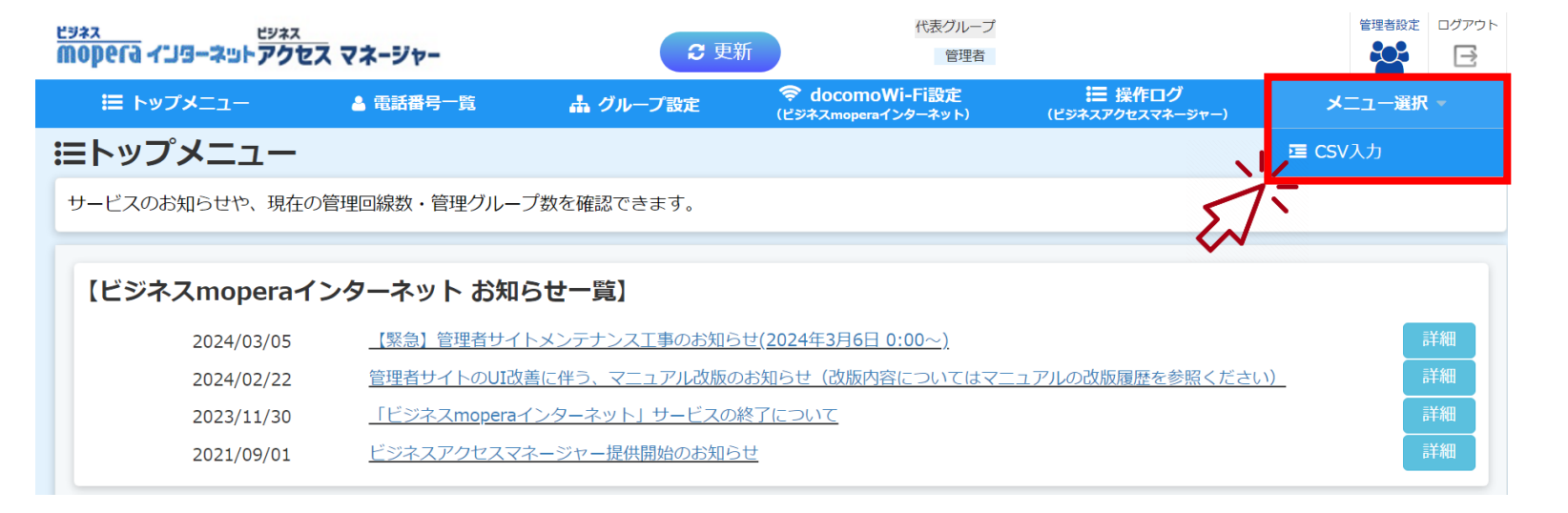

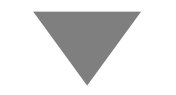

#### STEP<sub>7</sub>

ファイルインポートの【許可リ スト一括変更(ビジネスアク セスマネージャー)】を選択 してください。

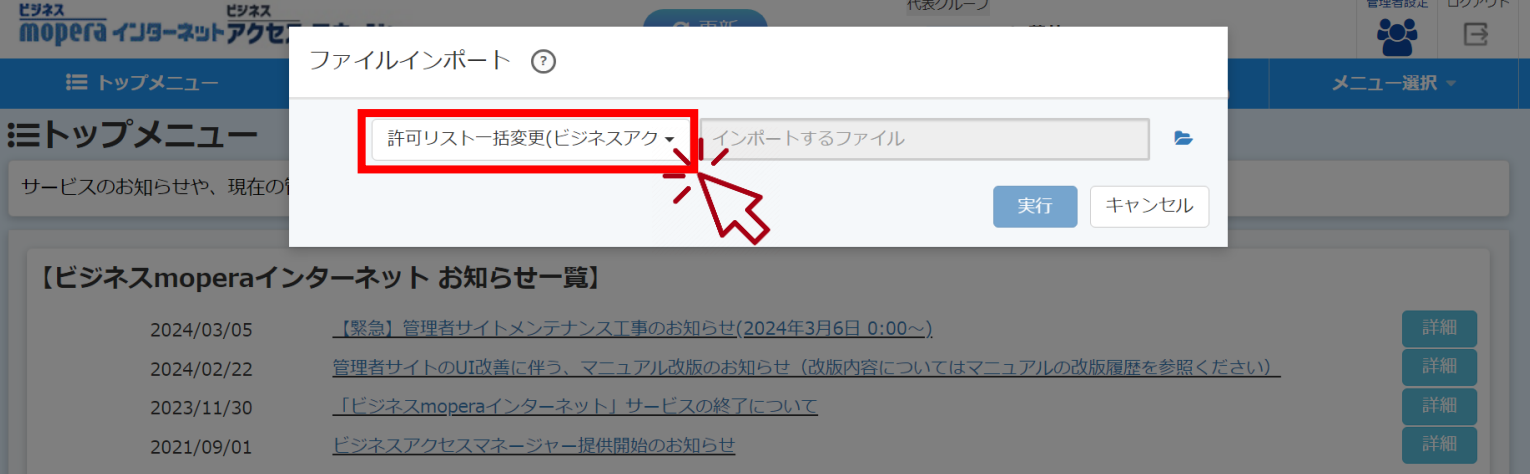

# CSV入力準備(ご契約後)

## STEP<sub>8</sub>

#### アイコンを押下し、事前 準備で作成したCSVファイ ルを選択してください。

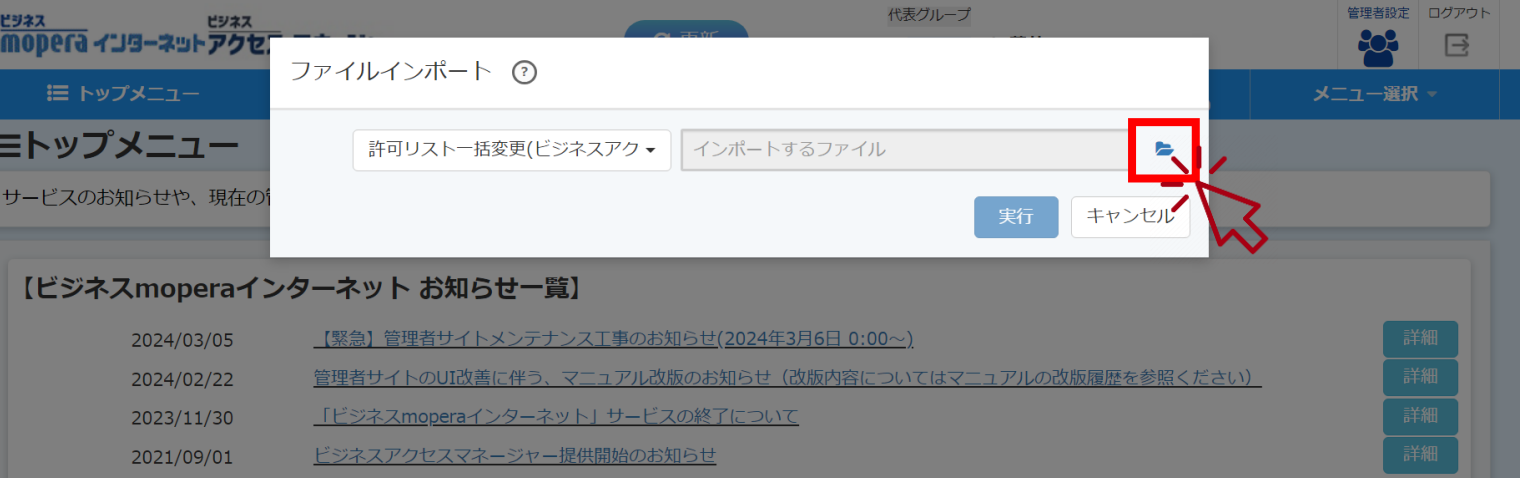

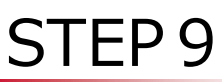

#### 【実行】ボタンを押下してく ださい。

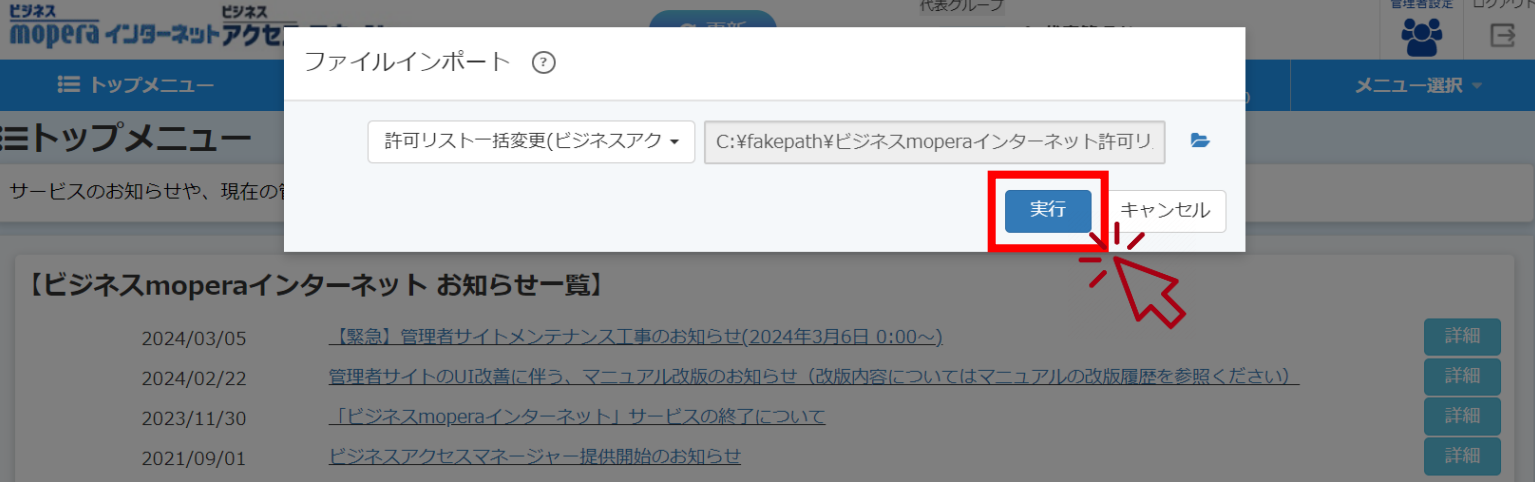

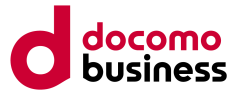

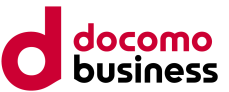

#### STEP 10 【ビジネスアクセスマネージャー お知らせ一覧】 2024/03/05 【緊急】管理者サイトメンテナンス工事のお知らせ(2024年3月6日 0:00~) 詳細 管理者サイトのUI改善に伴う、マニュアル改版のお知らせ(改版内容についてはマニュアルの改版履歴を参照ください) 2024/02/22 画面下部に「ファイルイン 2021/09/01 ドジネスアクセスマネージャー提供開始のお知らせ ● ファイルインポート完了通知 ポート完了通知」の表示が ファイルインポートが完了しました。 されて、入力完了です。  $\pmb{\times}$

## STEP 11

URL登録画面にCSV入 力で登録したURLが反映 されて、登録完了です。

※反映には10分ほど時間が かかる場合があります。

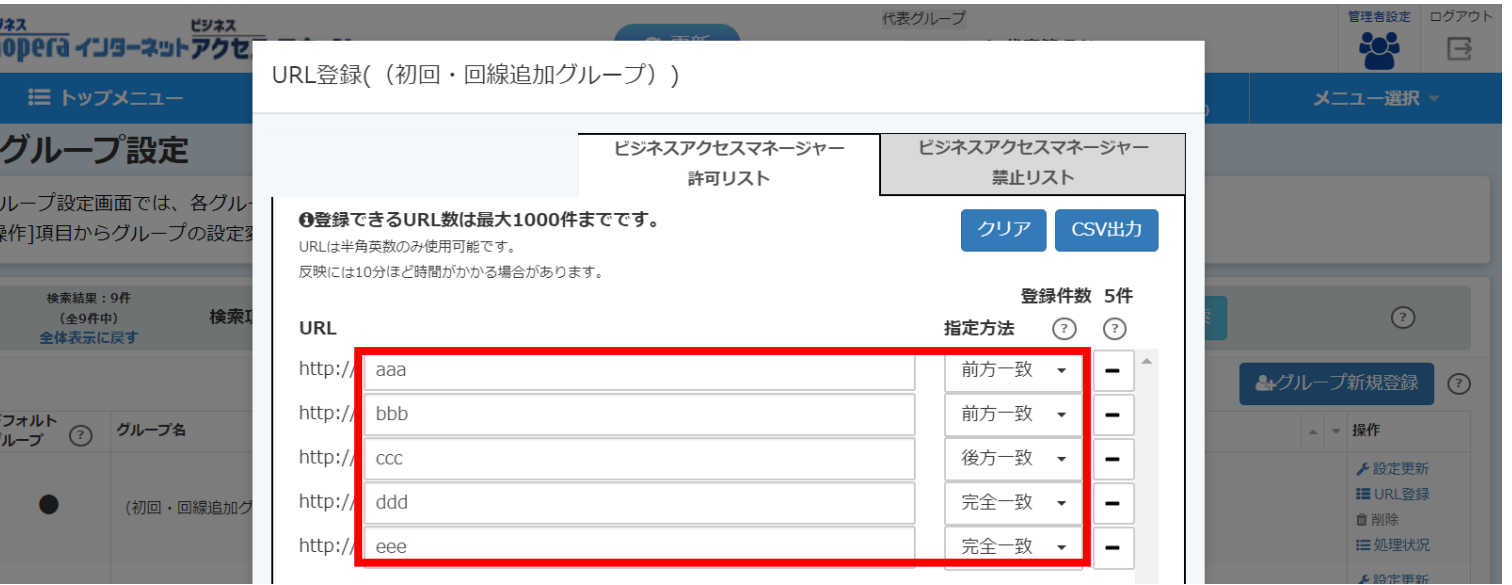